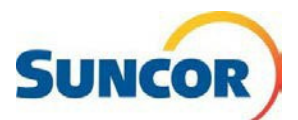

## Libre-service : Réinitialiser un mot de passe oublié

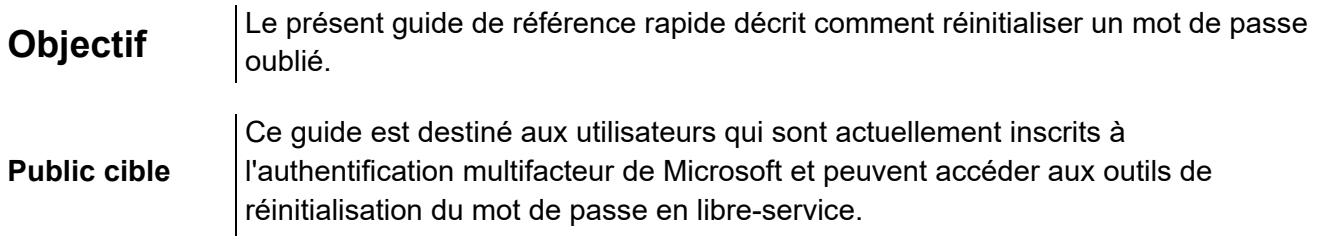

REMARQUE : Pour mettre à jour votre mot de passe, vous pouvez utiliser cette méthode ou consulter le GRR - Mettre à jour mon mot de passe sur le portail libre-service de Suncor.

# Étapes à suivre

En cliquant sur le lien « Mot de passe oublié » dans la fenêtre de connexion, vous entamerez le processus de « réinitialisation du mot de passe » pour votre compte. Toutefois, si ce lien ne s'affiche pas dans la fenêtre de connexion, ou que vous savez déjà que vous avez oublié votre mot de passe, vous pouvez sélectionner l'une des options suivantes :

- Le Portail des services TI  $\bullet$ 
	- Sélectionnez l'onglet (comme  $\bullet$ indiqué) pour vous rendre à la page Web ci-dessous.
- La page Gestion des mots de passe et des comptes de Suncor (ajoutez cette page à vos favoris).
	- Sélectionnez l'onglet RÉINITIALISER
- $\bullet$ Cliquez sur le lien http://aka.ms/sspr pour vous rendre directement à la fenêtre de réinitialisation du mot de passe.

### Revenir à votre compte

- 1. Dans le champ Adresse courriel ou nom d'utilisateur, entrez votre adresse courriel de Suncor (si elle n'est pas déjà affichée).
- 2. À partir de l'image ou de l'audio, entrez les caractères puis cliquez sur Suivant.

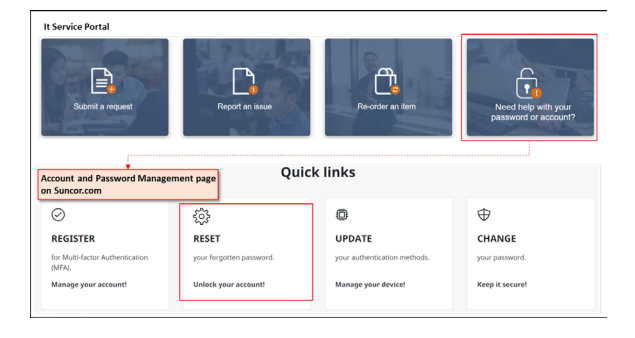

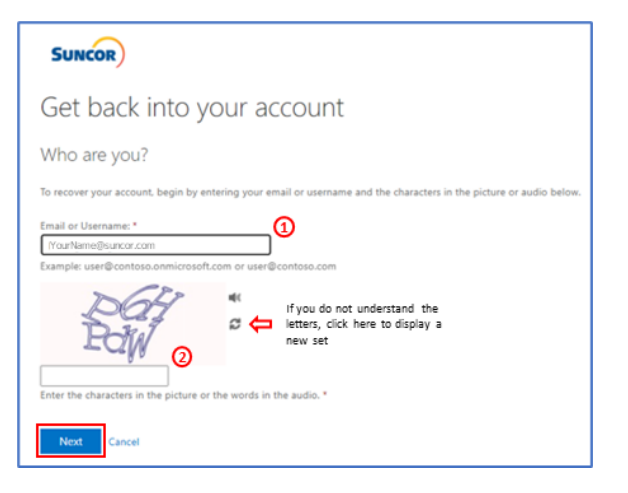

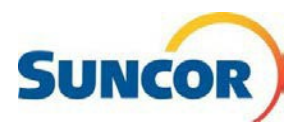

### **Pourquoi avez-vous des difficultés à vous connecter?**

- 3. Sélectionnez **J'ai oublié mon mot de passe**.
- 4. Cliquez sur **Suivant**.

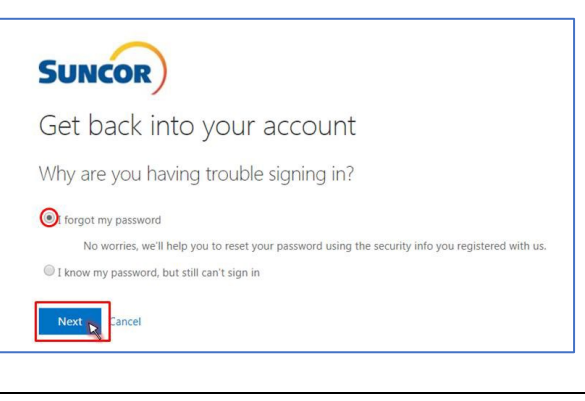

#### **Sélectionner votre choix de vérification**

5. Choisissez l'une des méthodes d'authentification indiquées. L'écran change en fonction du choix sélectionné.

*Remarque : La configuration de votre compte ne sera pas touchée.* 

- • Pour un **message texte**, entrez votre numéro et cliquez sur **Message texte**.
- cliquez sur **Appel**. • Pour un **appel**, entrez votre numéro et
- • Pour l'application **Authenticator**  entrez le code de vérification qui s'affiche dans « Oui », puis cliquez sur **Suivant**. l'application Authenticator, appuyez sur
- • Pour un **code**, entrez le code le plus récent qui s'affiche dans votre application Authenticator.

#### Get back into your account verification step 1 > choose a new password Please choose the contact method we should use for verification: ext my mobile phone Enter the code displayed in your authenticator app **g** all my mobile phone Enter your verification code  $\bigcirc$  **p** prove a notification on my Next authenticator app **••** Enter a code from my authenticator app

### **Configurer un nouveau mot de passe; il ne faut pas oublier les règles!**

**SUNCOR** 

 votre nouveau mot de passe dans les deux 6. En utilisant les règles ci-dessous, entrez champs.

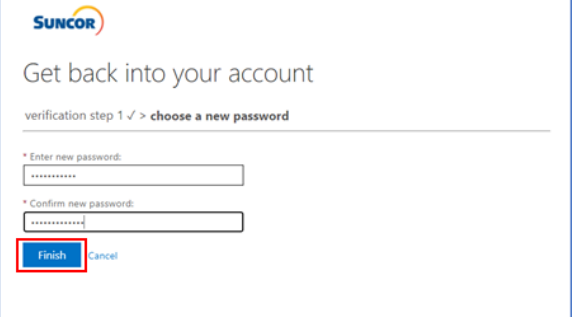

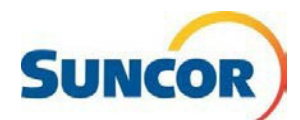

#### **assword Rules:**

- Be a minimum of 8 characters in length and a maximum of 14 characters in length
- Must contain at least one uppercase letter
- Must contain at least one lower case letter
- Must contain at least one number
- May contain at least one symbol (1@#\$%"&\*()J - ·{}[]:";'<>?,./) but nota space
- Must not contain a simple sequence or pattern of characters or numbers (e.g. abcde, 12345, qwerty, aaaaa)
- Must not contain the user name or account name to which they apply
- Must not contain proper words or dictionary words of over 4 characters in length
- Must not contain reservedwords (e.g. Suncor, Petro, Sunoco, Firebag)
- 7. Cliquez sur **Terminer**.

#### **C'est terminé!**

Vous pouvez maintenant ouvrir une session dans votre compte avec votre nouveau mot de passe.

 *N'oubliez pas : Tous les endroits/applications où vous vous connectez avec votre compte Suncor nécessitent le nouveau mot de passe. Si vous avez stocké des instances de votre mot de passe, enregistrez-les à nouveau lorsque vous y êtes invité.*